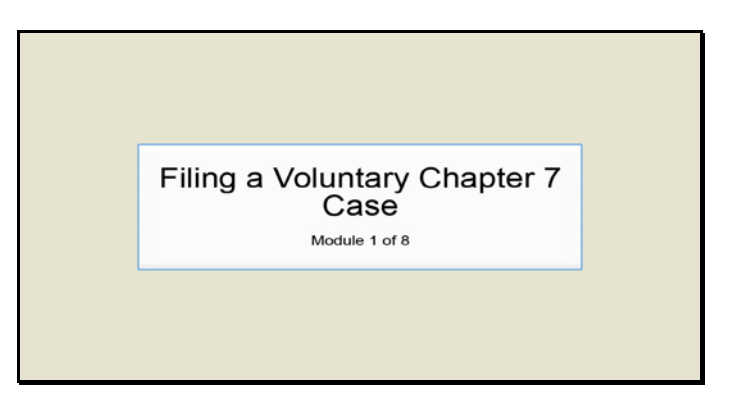

Slide 1 Text Captions: Filing a Voluntary Chapter 7 Case

Module 1 of 8

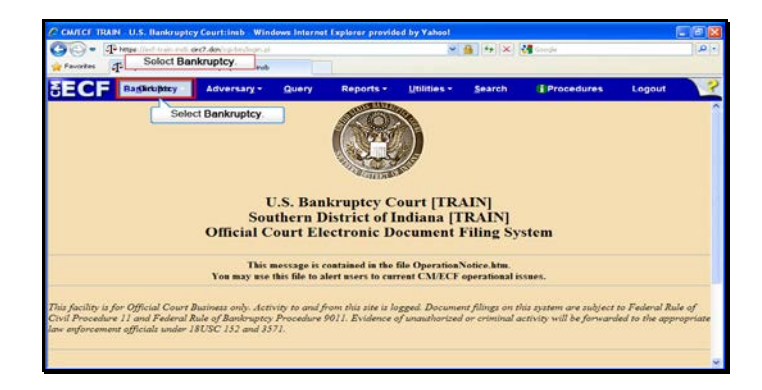

Slide 2 Text Captions: Select Bankruptcy. Select Bankruptcy.

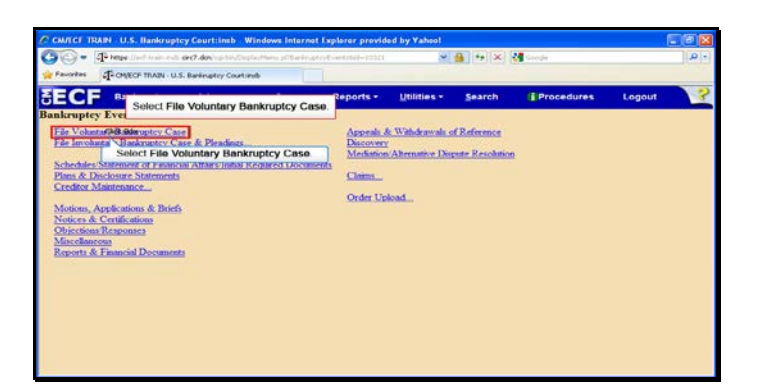

Text Captions: Select File Voluntary Bankruptcy Case.

Select File Voluntary Bankruptcy Case.

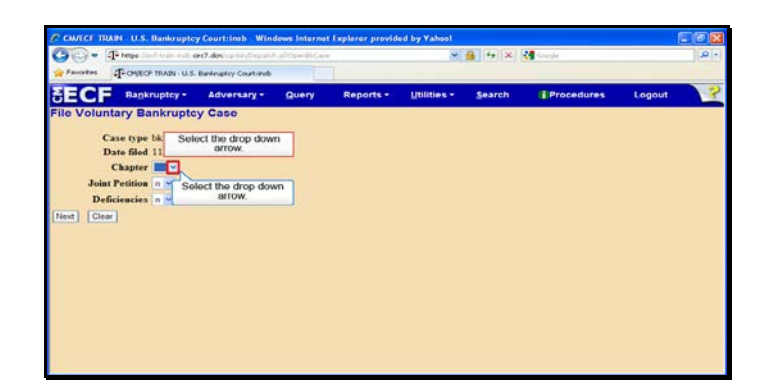

Text Captions: Select the drop down arrow.

Select the drop down arrow.

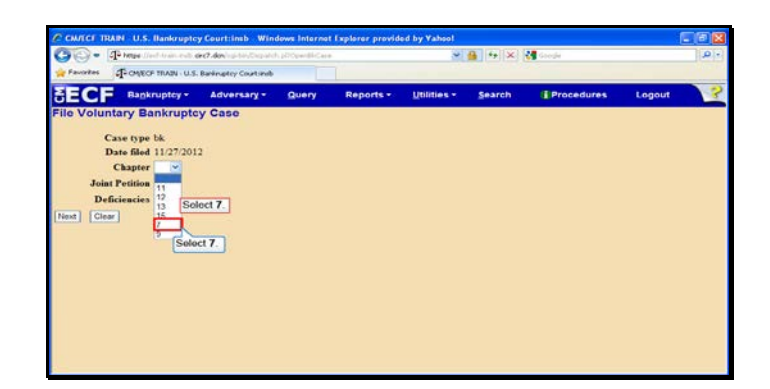

Slide 5 Text Captions: Select 7. Select 7.

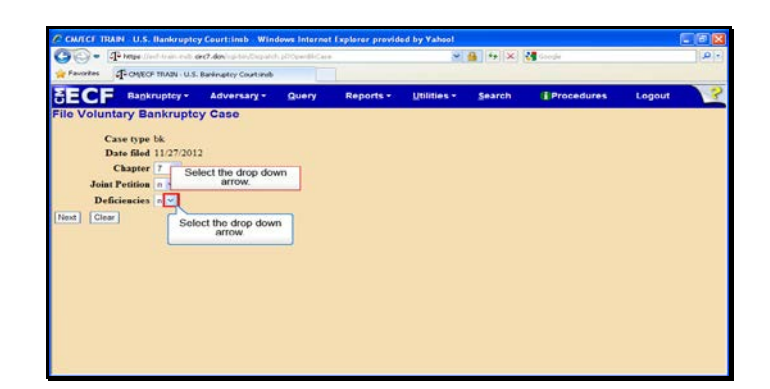

Text Captions: Select the drop down arrow.

Select the drop down arrow.

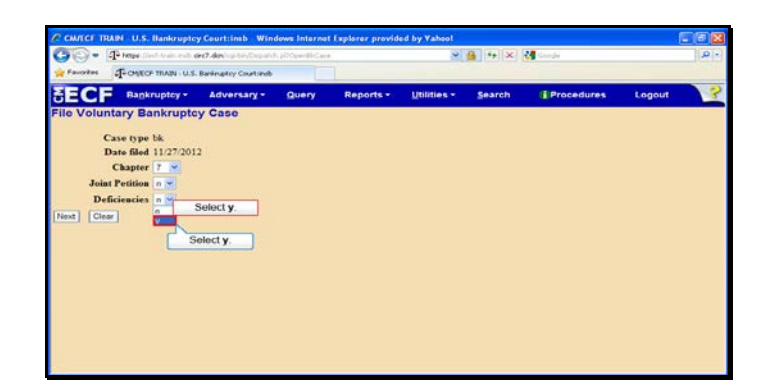

Slide 7 Text Captions: Select y. Select y.

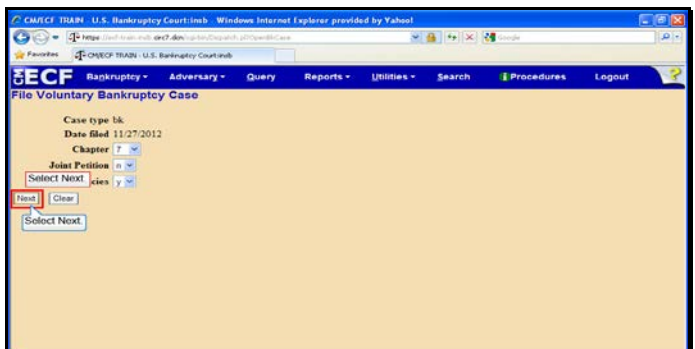

Slide 8 Text Captions: Select Next. Select Next.

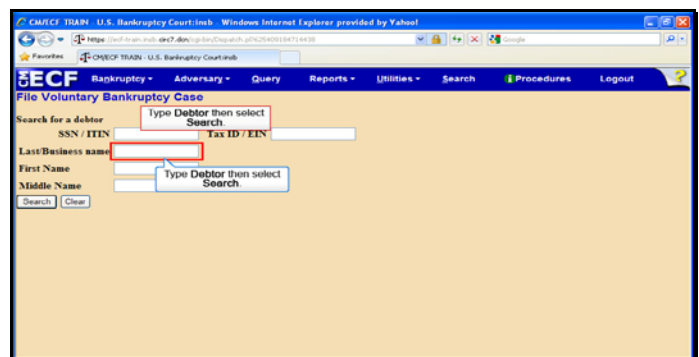

Text Captions: Type Debtor then select Search.

Type Debtor then select Search.

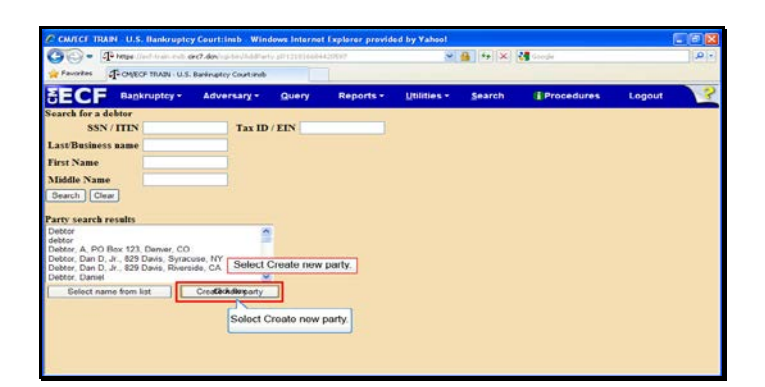

Slide 10 Text Captions: Select Create new party. Select Create new party.

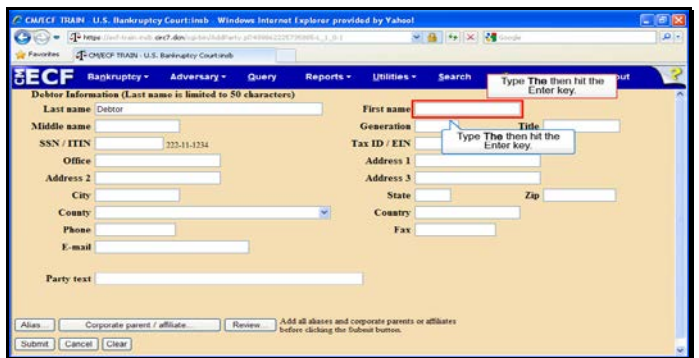

Text Captions: Type The then hit the Enter key.

Type The then hit the Enter key.

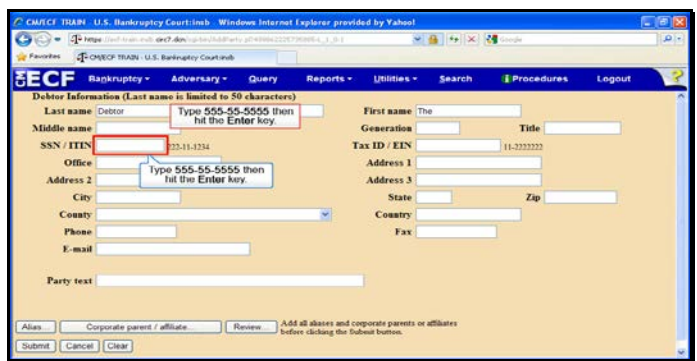

Text Captions: Type 555-55-5555 then hit the Enter key.

Type 555-55-5555 then hit the Enter key.

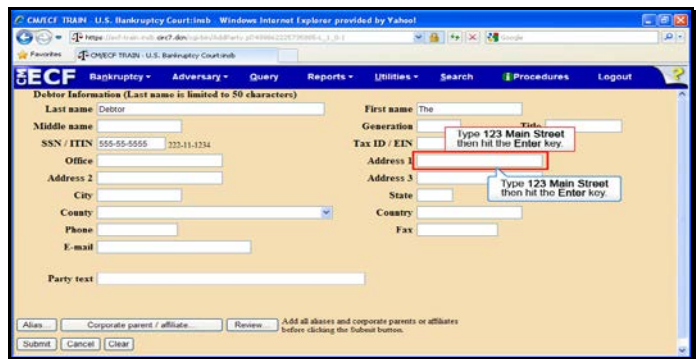

Text Captions: Type 123 Main Street then hit the Enter key.

Type 123 Main Street then hit the Enter key.

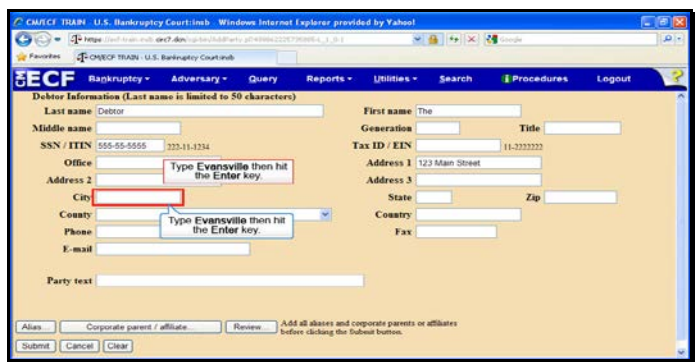

Text Captions: Type Evansville then hit the Enter key.

Type Evansville then hit the Enter key.

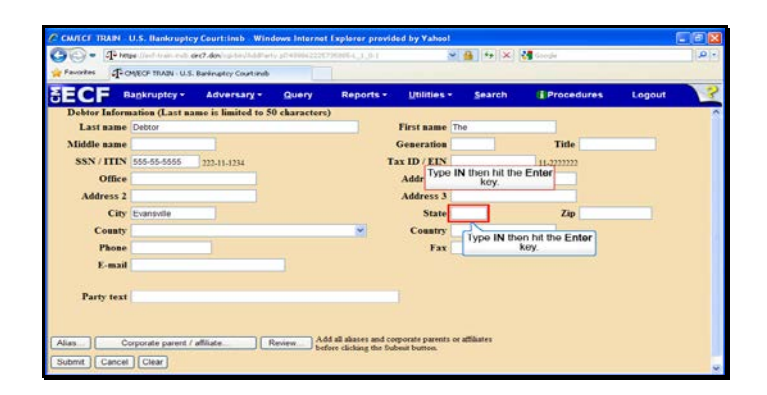

Text Captions: Type IN then hit the Enter key.

Type IN then hit the Enter key.

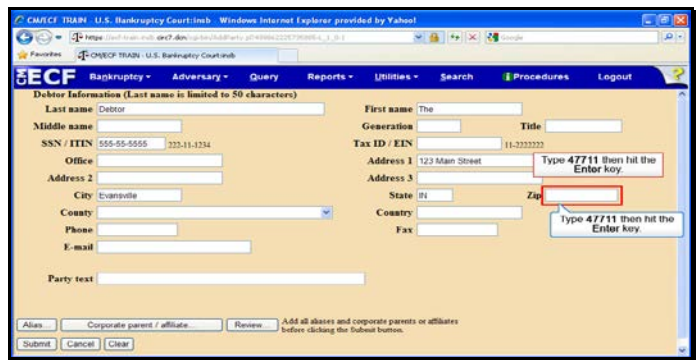

Text Captions: Type 47711 then hit the Enter key.

Type 47711 then hit the Enter key.

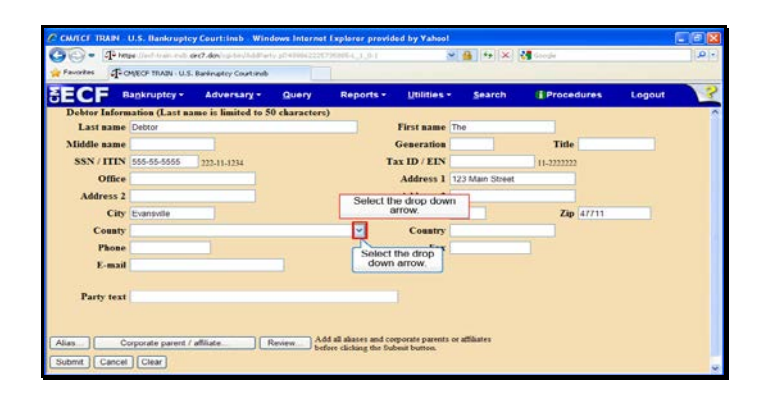

Text Captions: Select the drop down arrow.

Select the drop down arrow.

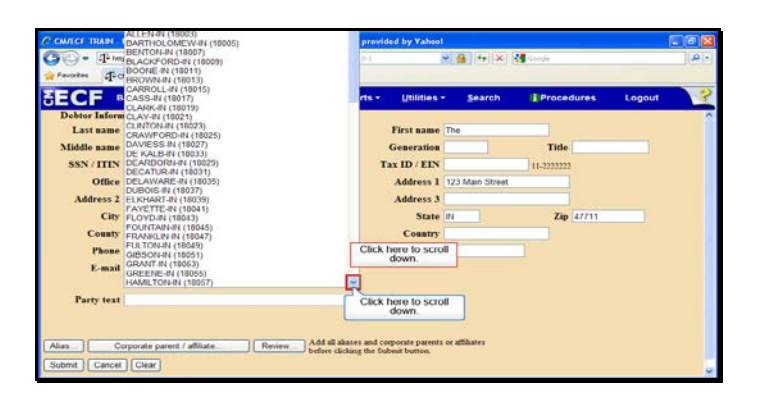

Text Captions: Click here to scroll down.

Click here to scroll down.

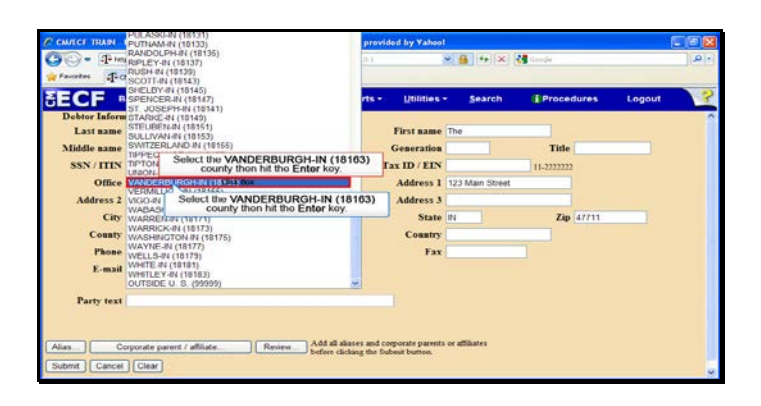

Text Captions: Select the VANDERBURGH-IN (18163) county then hit the Enter key.

Select the VANDERBURGH-IN (18163) county then hit the Enter key.

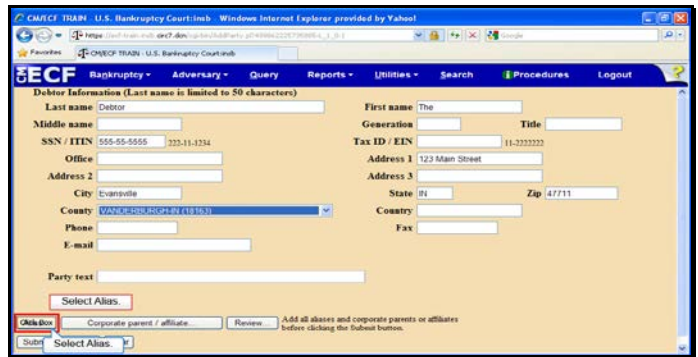

Slide 20 Text Captions: Select Alias. Select Alias.

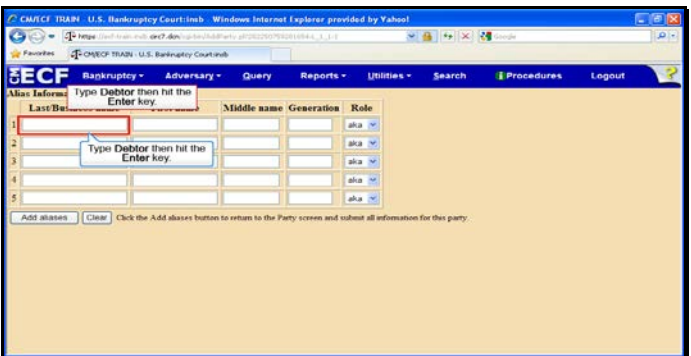

Text Captions: Type Debtor then hit the Enter key.

Type Debtor then hit the Enter key.

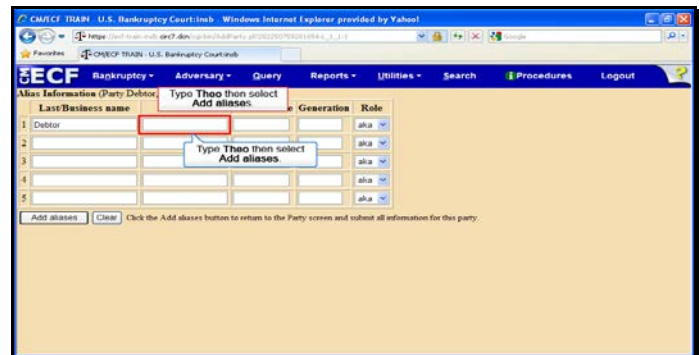

Text Captions: Type Theo then select Add aliases.

Type Theo then select Add aliases.

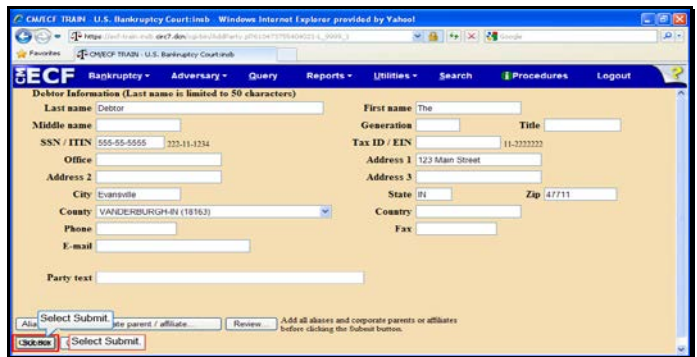

Slide 23 Text Captions: Select Submit. Select Submit.

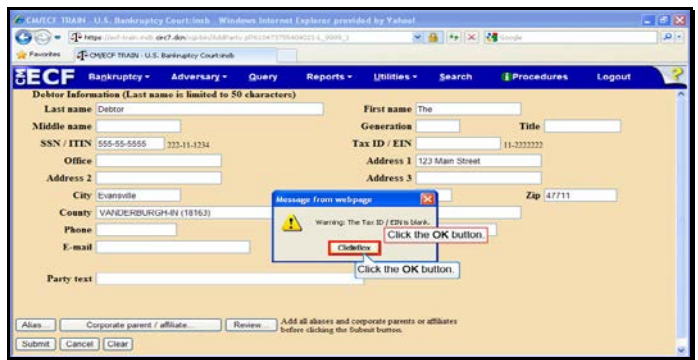

Text Captions: Click the OK button.

Click the OK button.

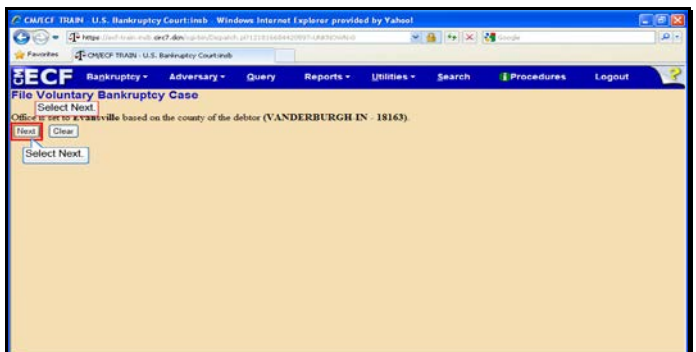

Slide 25 Text Captions: Select Next. Select Next.

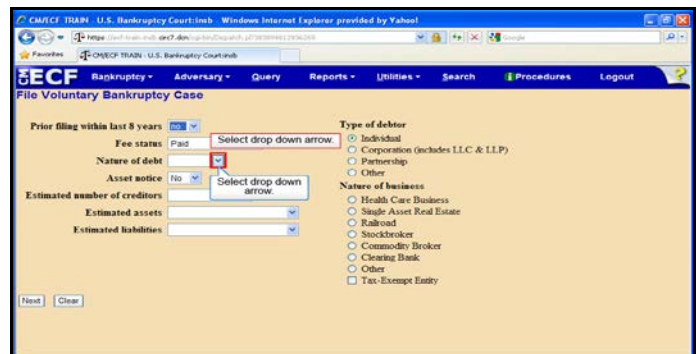

Text Captions: Select drop down arrow.

Select drop down arrow.

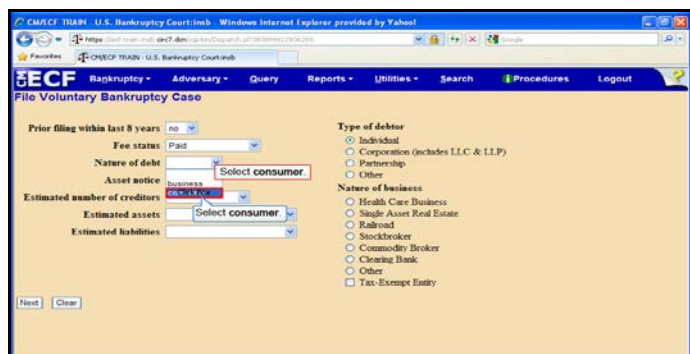

Slide 27 Text Captions: Select consumer. Select consumer.

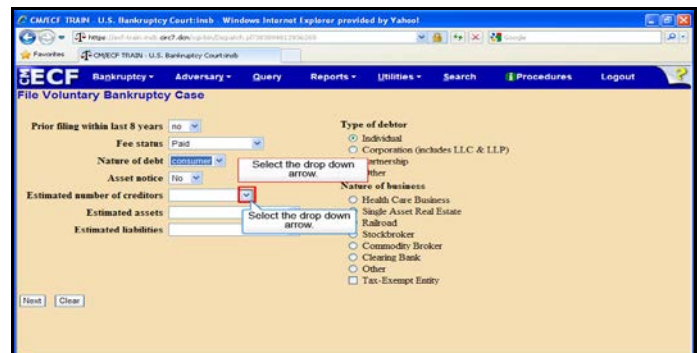

Text Captions: Select the drop down arrow.

Select the drop down arrow.

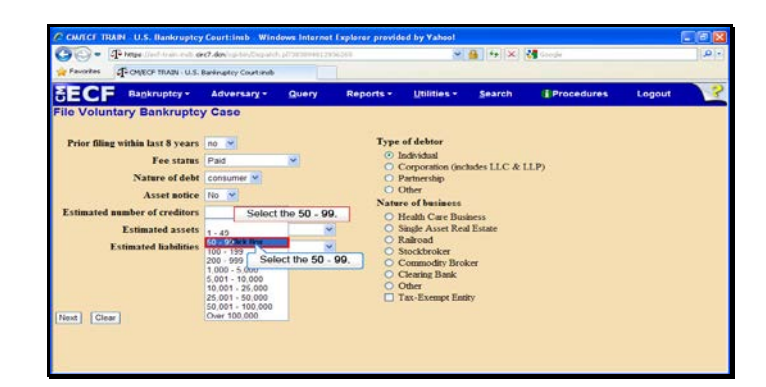

Slide 29 Text Captions: Select the 50 - 99. Select the 50 - 99.

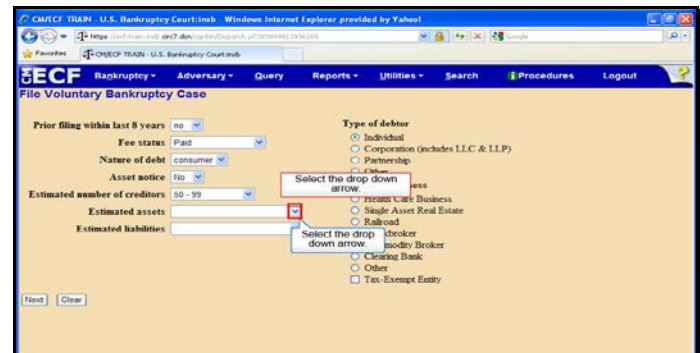

Text Captions: Select the drop down arrow.

Select the drop down arrow.

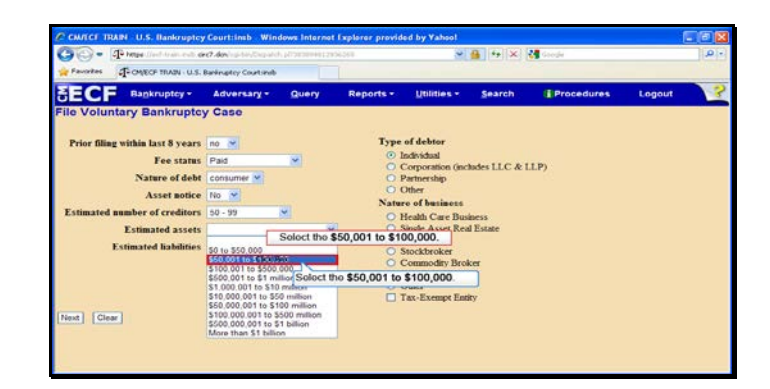

Text Captions: Select the \$50,001 to \$100,000.

Select the \$50,001 to \$100,000.

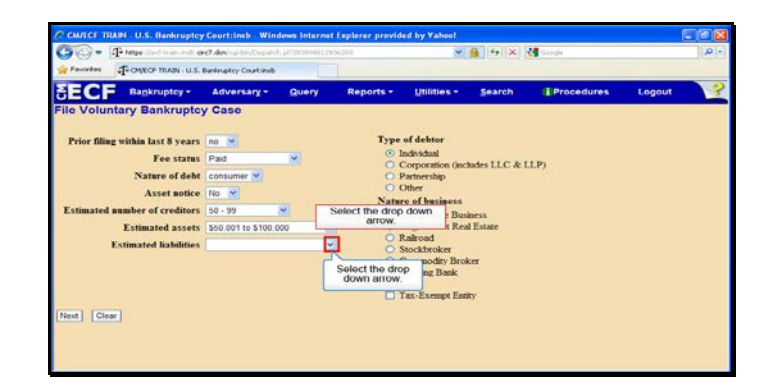

Text Captions: Select the drop down arrow.

Select the drop down arrow.

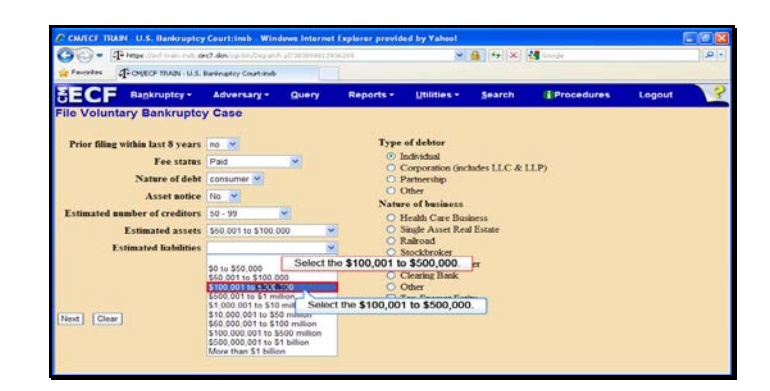

Text Captions: Select the \$100,001 to \$500,000.

Select the \$100,001 to \$500,000.

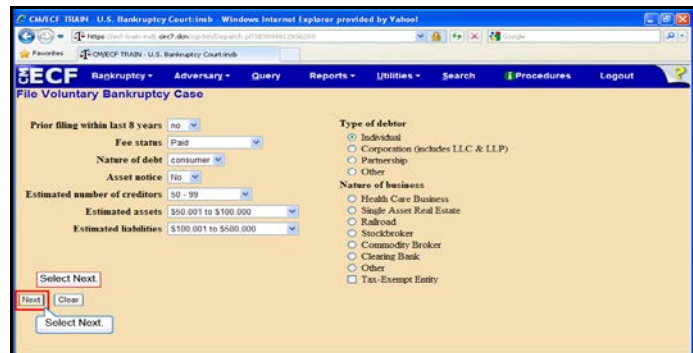

Slide 34 Text Captions: Select Next. Select Next.

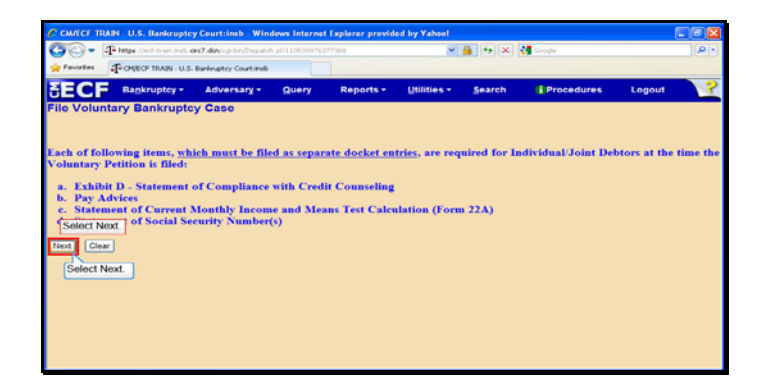

Slide 35 Text Captions: Select Next. Select Next.

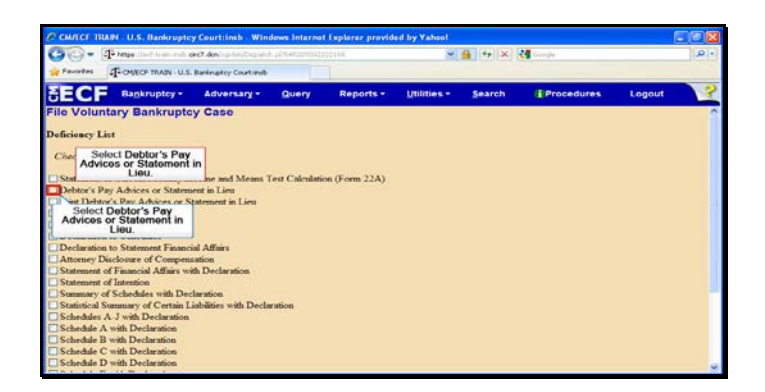

Text Captions: Select Debtor's Pay Advices or Statement in Lieu.

Select Debtor's Pay Advices or Statement in Lieu.
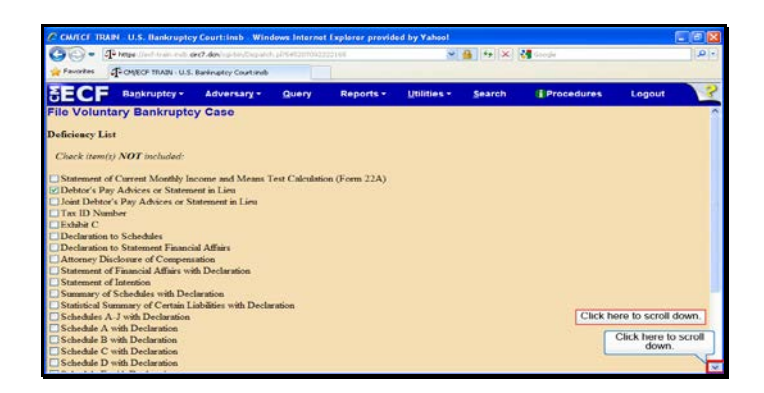

Text Captions: Click here to scroll down.

Click here to scroll down.

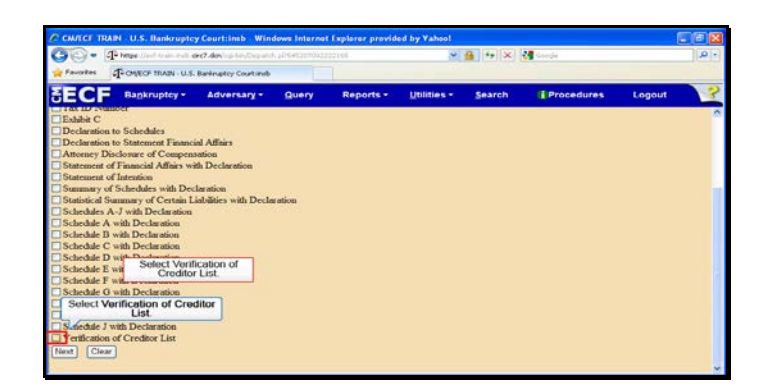

Text Captions: Select Verification of Creditor List.

Select Verification of Creditor List.

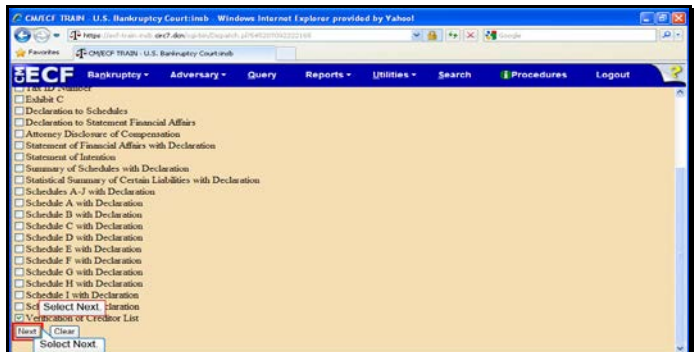

Slide 39 Text Captions: Select Next. Select Next.

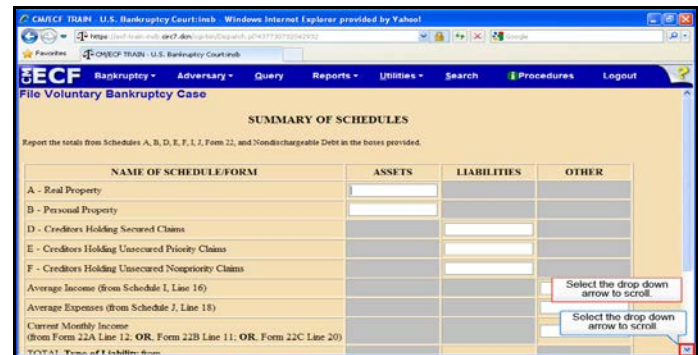

Text Captions: Select the drop down arrow to scroll.

Select the drop down arrow to scroll.

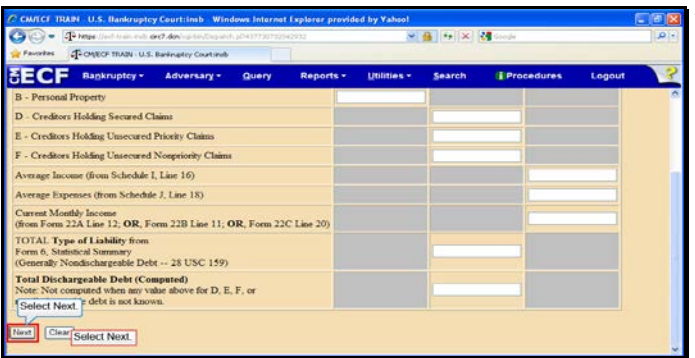

Slide 41 Text Captions: Select Next. Select Next.

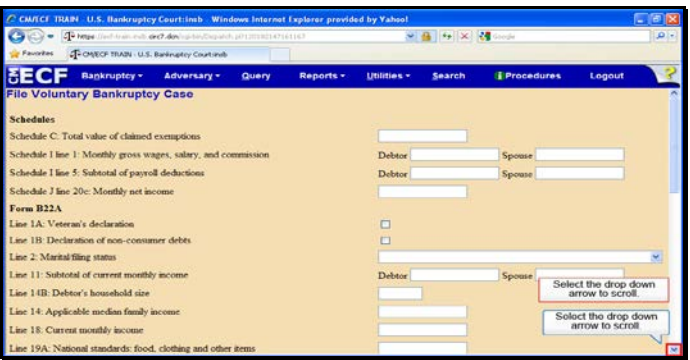

Text Captions: Select the drop down arrow to scroll.

Select the drop down arrow to scroll.

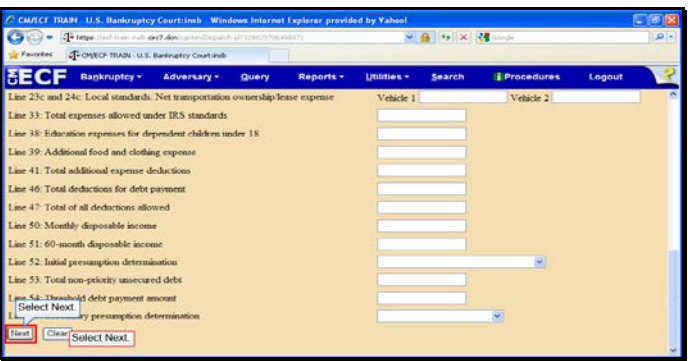

Slide 43 Text Captions: Select Next. Select Next.

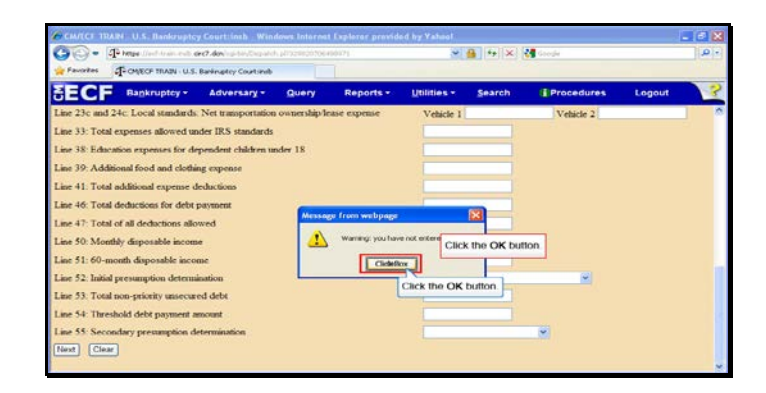

Text Captions: Click the OK button.

Click the OK button.

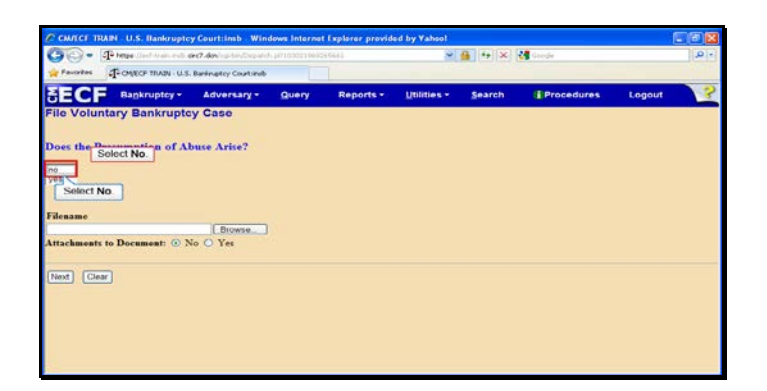

Slide 45 Text Captions: Select No. Select No.

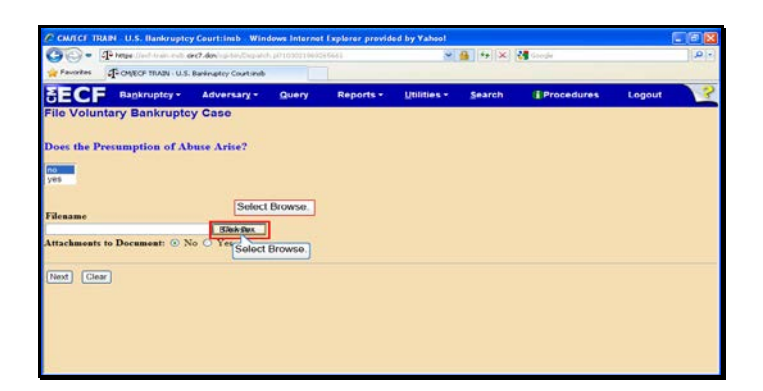

Slide 46 Text Captions: Select Browse. Select Browse.

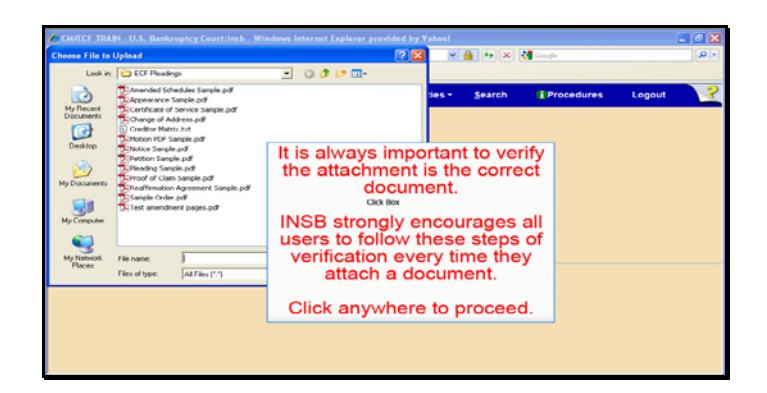

Text Captions: The Choose File to Upload window opens

It is always important to verify the attachment is the correct document.

INSB strongly encourages all users to follow these steps of verification every time they attach a document.

Click anywhere to proceed.

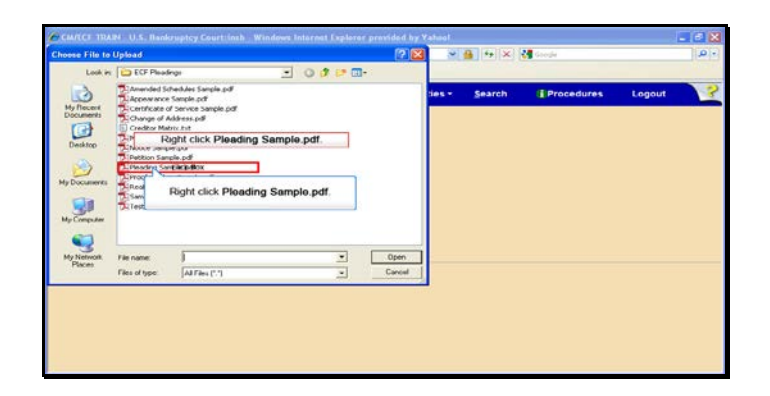

Text Captions: Right click Pleading Sample.pdf.

Right click Pleading Sample.pdf.

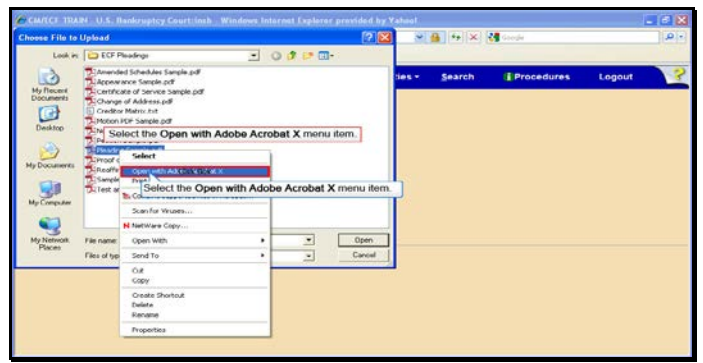

Text Captions: Select the Open with Adobe Acrobat X menu item.

Select the Open with Adobe Acrobat X menu item.

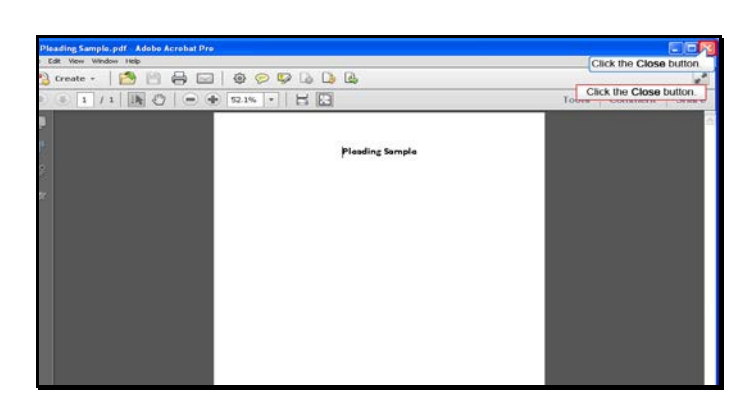

Slide 50 Text Captions: Click the Close button. Click the Close button.

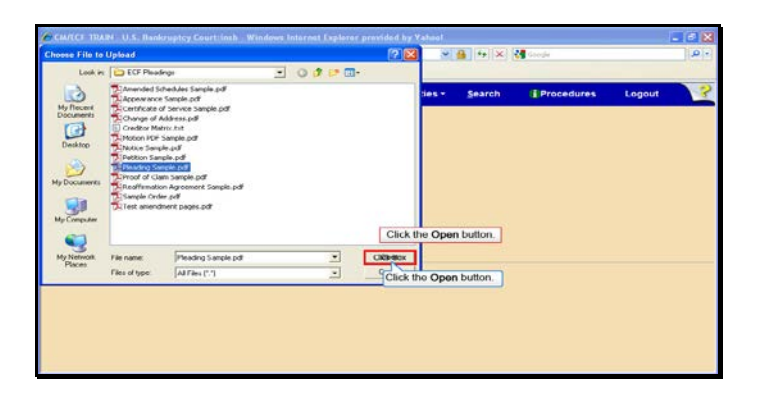

Slide 51 Text Captions: Click the Open button. Click the Open button.

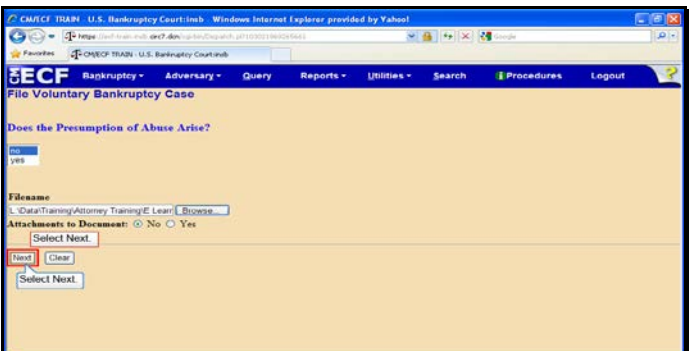

Slide 52 Text Captions: Select Next. Select Next.

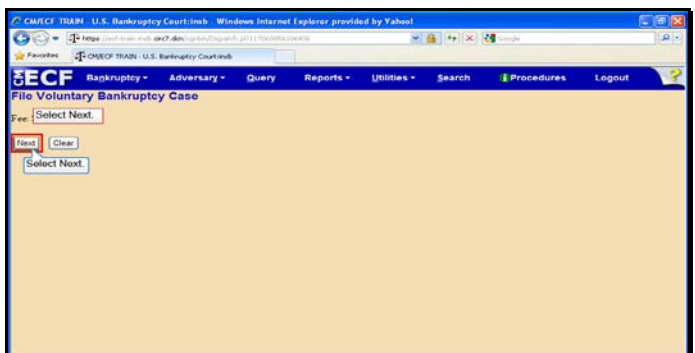

Slide 53 Text Captions: Select Next. Select Next.

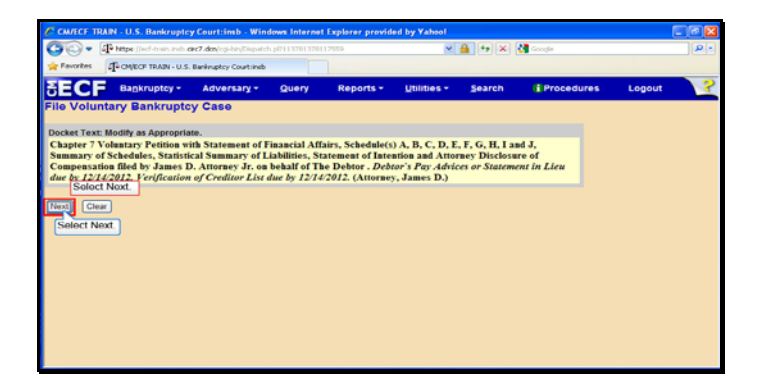

Slide 54 Text Captions: Select Next. Select Next.

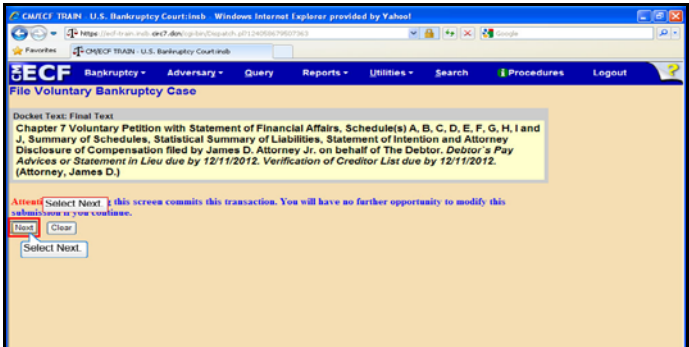

Slide 55 Text Captions: Select Next. Select Next.

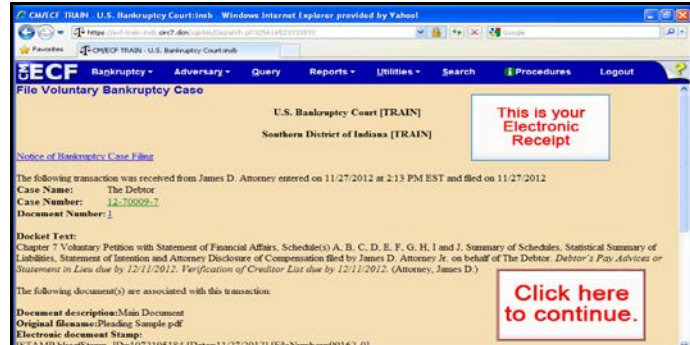

Text Captions: Click here to continue.

This is your

Electronic

Receipt

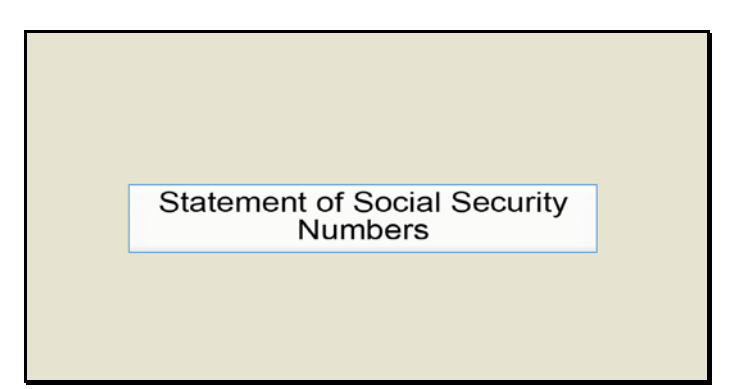

Slide 57 Text Captions: Statement of Social Security Numbers

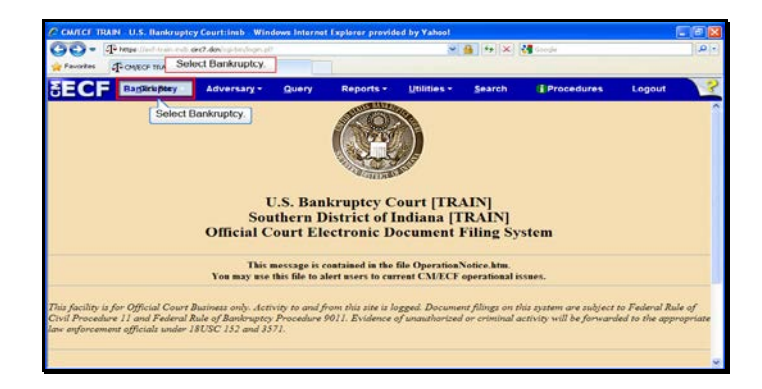

Slide 58 Text Captions: Select Bankruptcy. Select Bankruptcy.

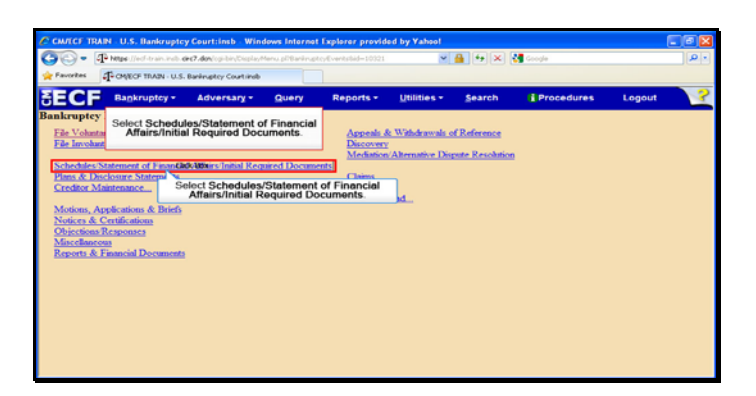

Text Captions: Select Schedules/Statement of Financial Affairs/Initial Required Documents.

Select Schedules/Statement of Financial Affairs/Initial Required Documents.

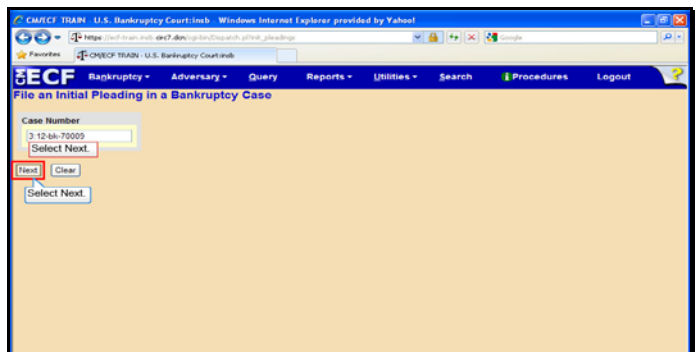

Slide 60 Text Captions: Select Next. Select Next.

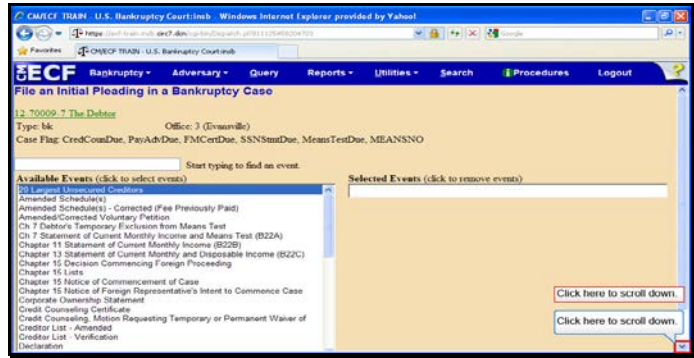

Text Captions: Click here to scroll down.

Click here to scroll down.

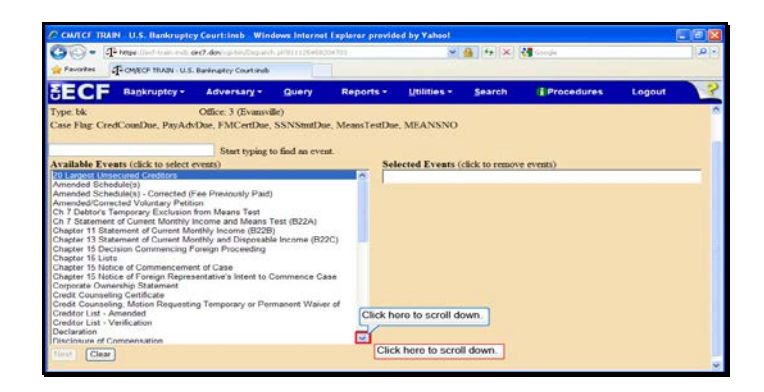

Text Captions: Click here to scroll down.

Click here to scroll down.

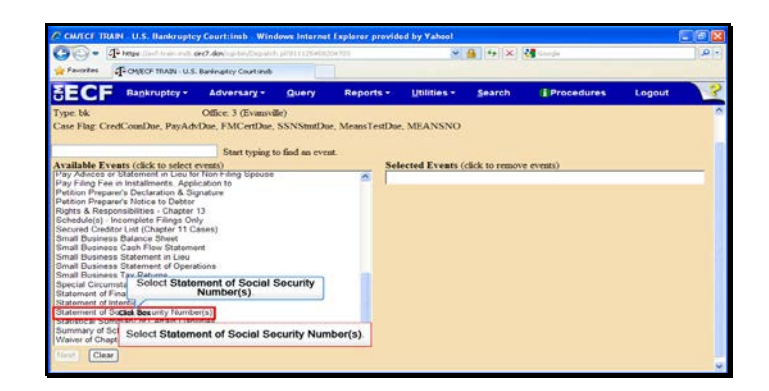

Text Captions: Select Statement of Social Security Number(s).

Select Statement of Social Security Number(s).

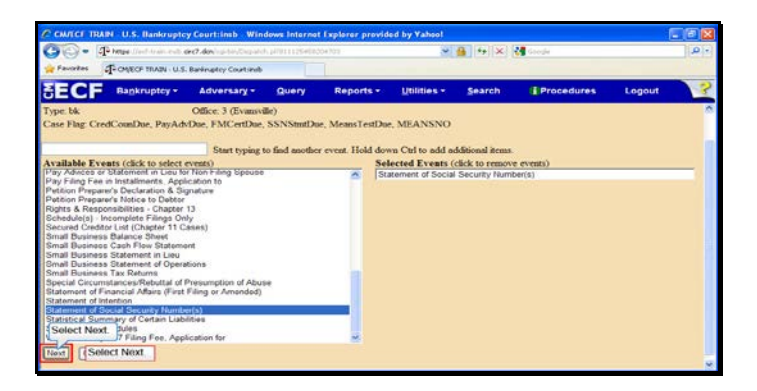

Slide 64 Text Captions: Select Next. Select Next.

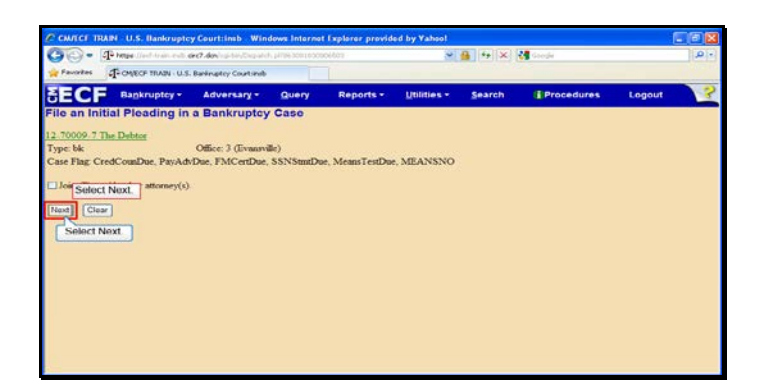

Slide 65 Text Captions: Select Next. Select Next.

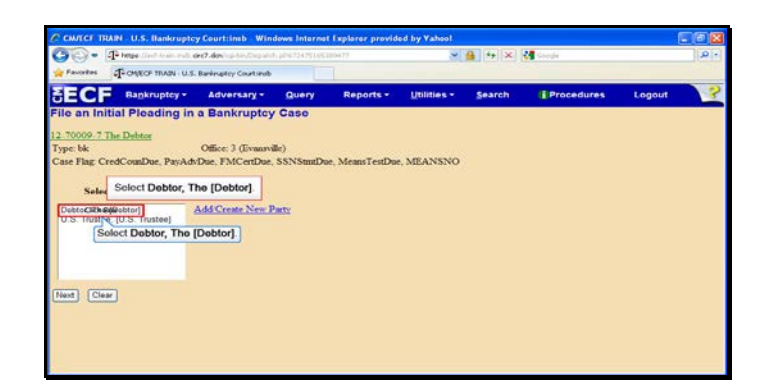

Text Captions: Select Debtor, The [Debtor]. Select Debtor, The [Debtor].

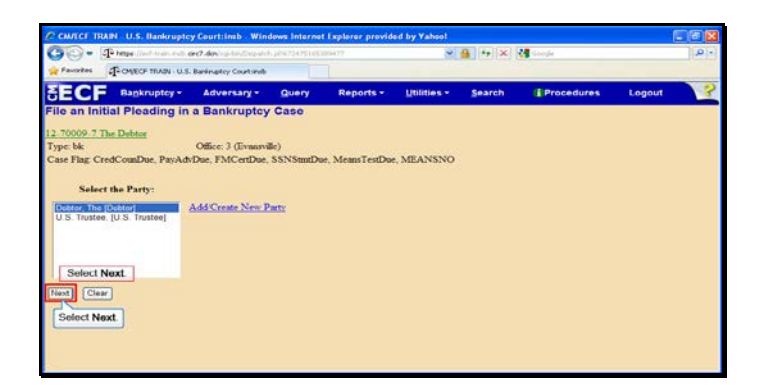

Slide 67 Text Captions: Select Next. Select Next.

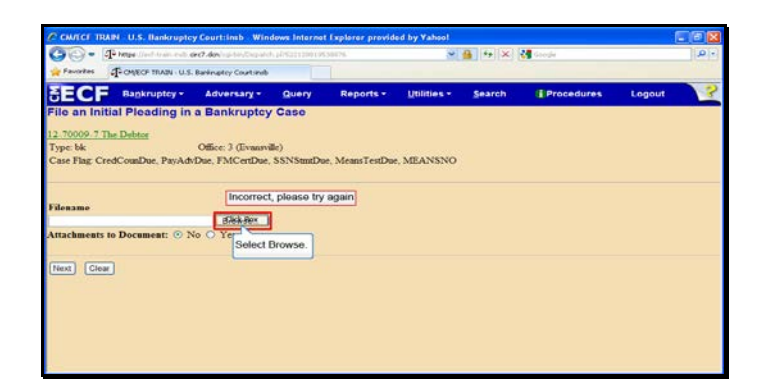

Slide 68 Text Captions: Select Browse. Incorrect, please try again

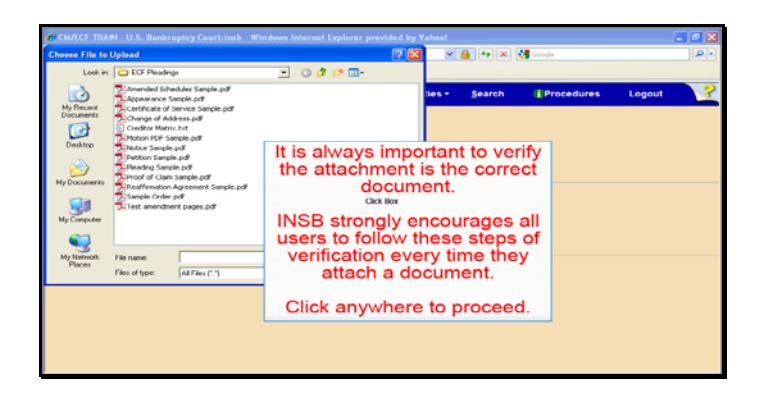

Text Captions: It is always important to verify the attachment is the correct document.

INSB strongly encourages all users to follow these steps of verification every time they attach a document.

Click anywhere to proceed.

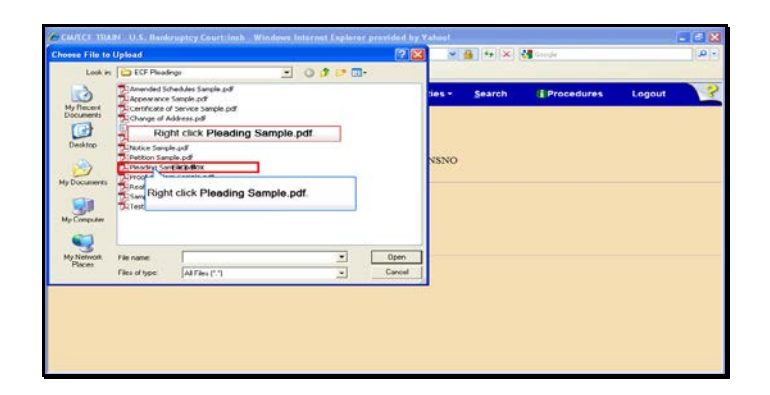

Text Captions: Right click Pleading Sample.pdf.

Right click Pleading Sample.pdf.

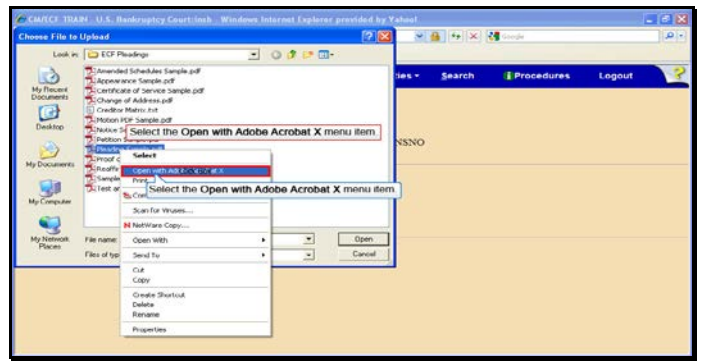

Text Captions: Select the Open with Adobe Acrobat X menu item.

Select the Open with Adobe Acrobat X menu item.

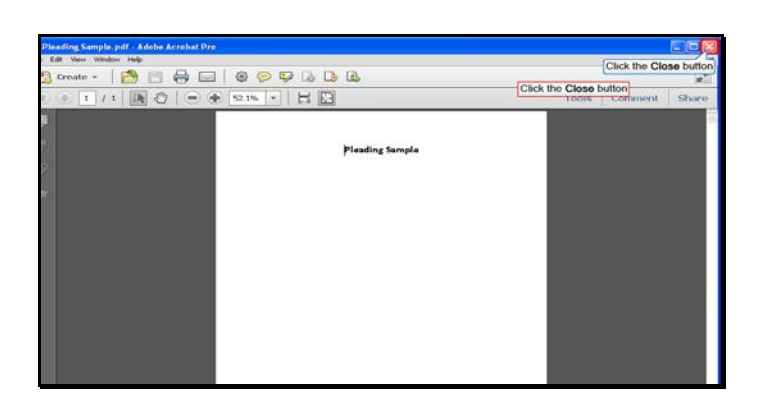

Slide 72 Text Captions: Click the Close button Click the Close button
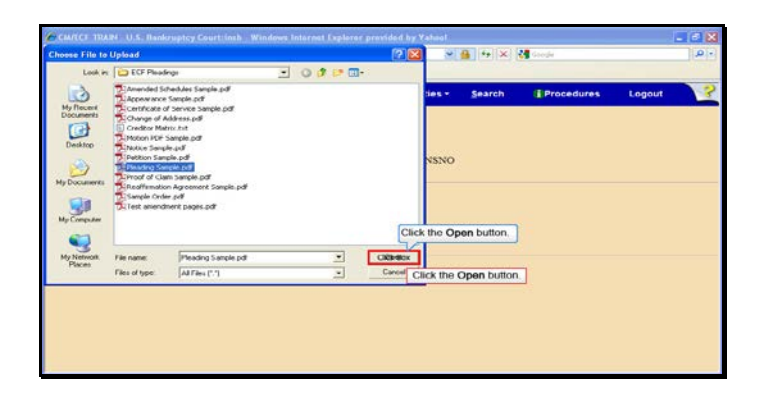

Slide 73 Text Captions: Click the Open button. Click the Open button.

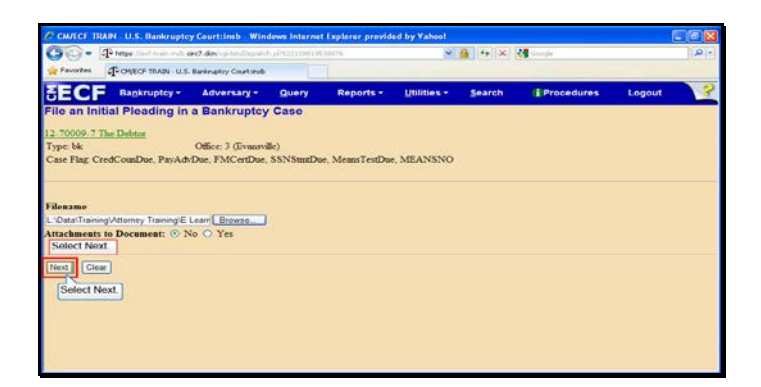

Slide 74 Text Captions: Select Next. Select Next.

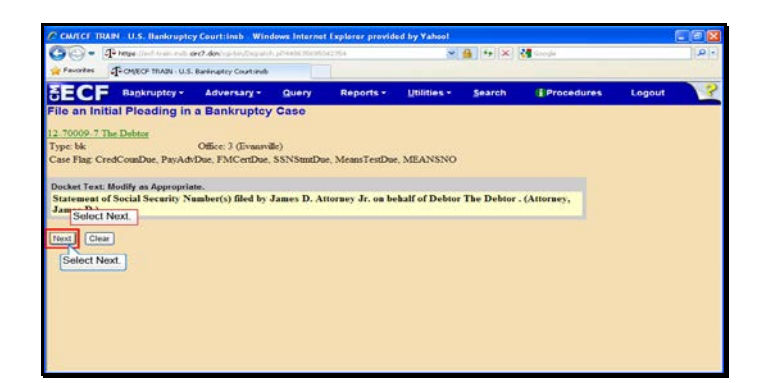

Slide 75 Text Captions: Select Next. Select Next.

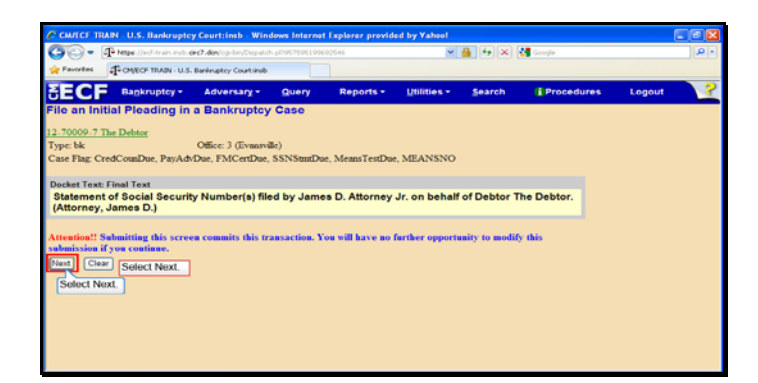

Slide 76 Text Captions: Select Next. Select Next.

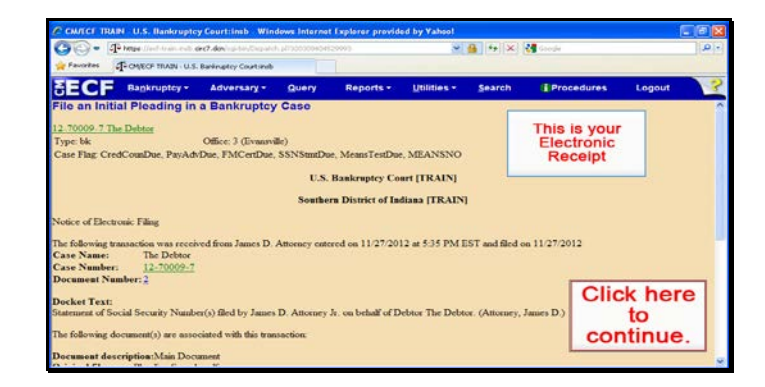

Text Captions: Click here to continue.

This is your

Electronic

Receipt

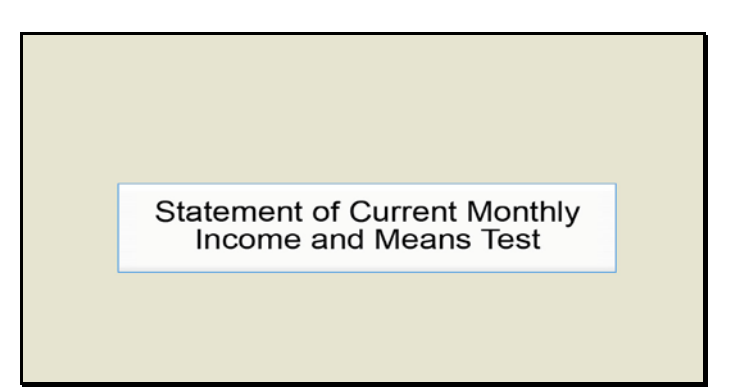

Slide 78 Text Captions: Statement of Current Monthly Income and Means Test

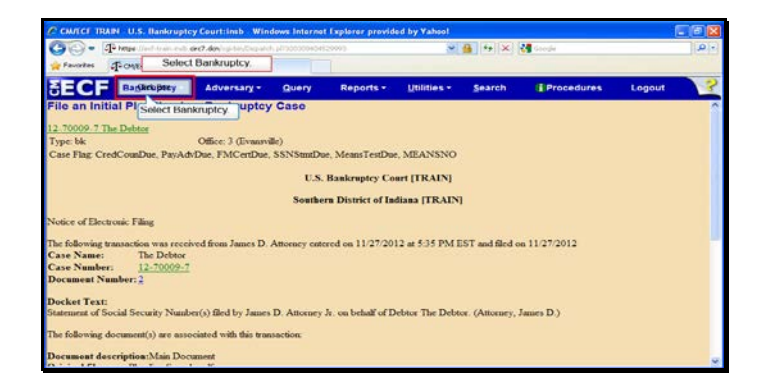

Slide 79 Text Captions: Select Bankruptcy. Select Bankruptcy.

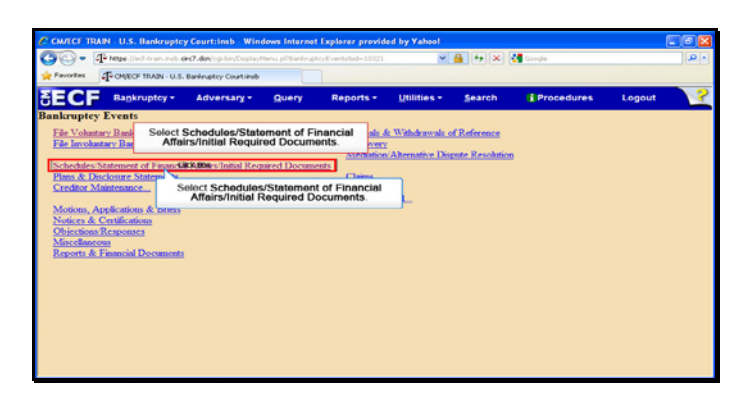

Text Captions: Select Schedules/Statement of Financial Affairs/Initial Required Documents.

Select Schedules/Statement of Financial Affairs/Initial Required Documents.

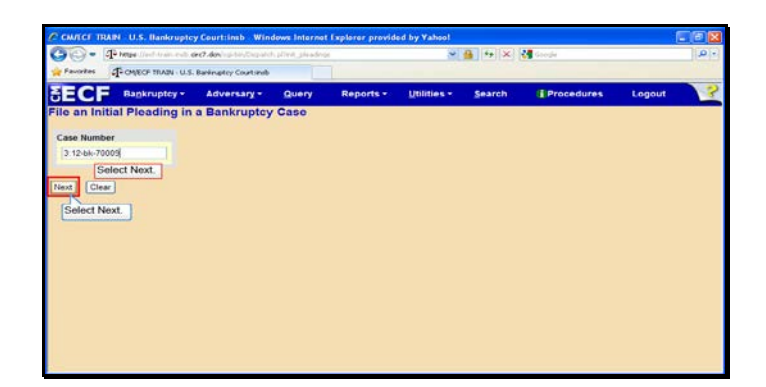

Slide 81 Text Captions: Select Next. Select Next.

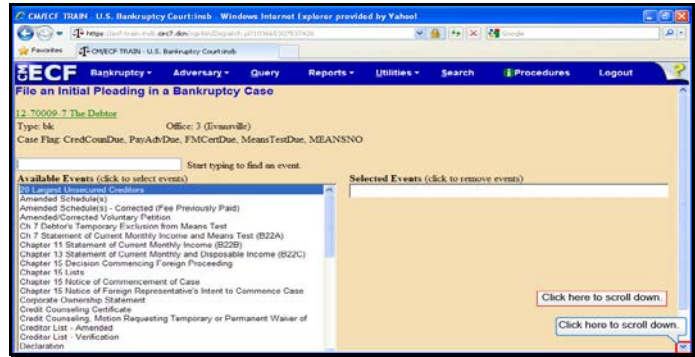

Text Captions: Click here to scroll down.

Click here to scroll down.

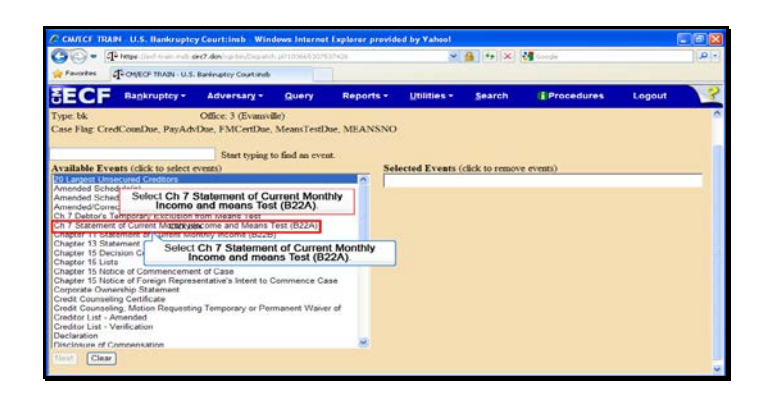

Text Captions: Select Ch 7 Statement of Current Monthly Income and means Test (B22A).

Select Ch 7 Statement of Current Monthly Income and means Test (B22A).

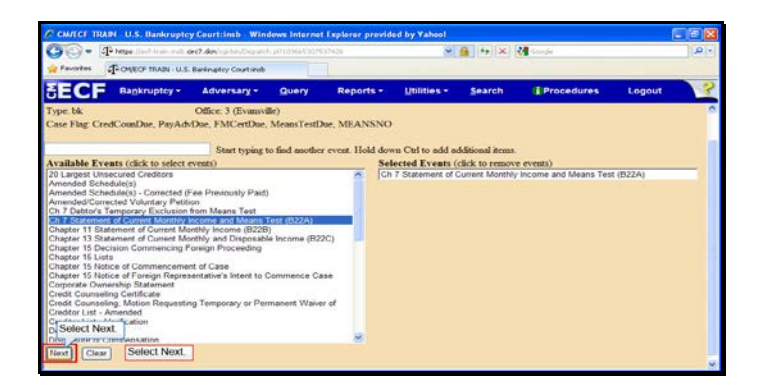

Slide 84 Text Captions: Select Next. Select Next.

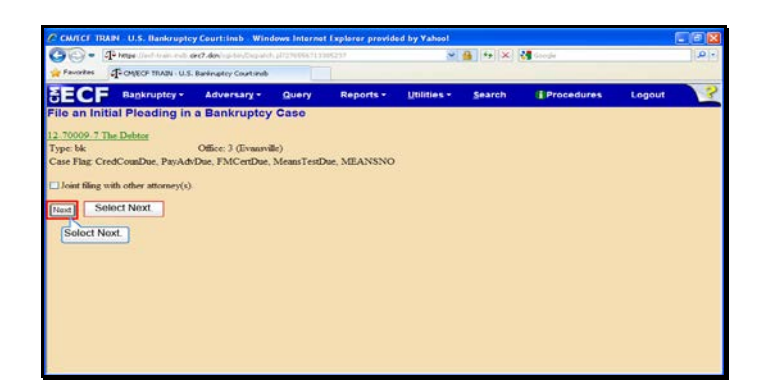

Slide 85 Text Captions: Select Next. Select Next.

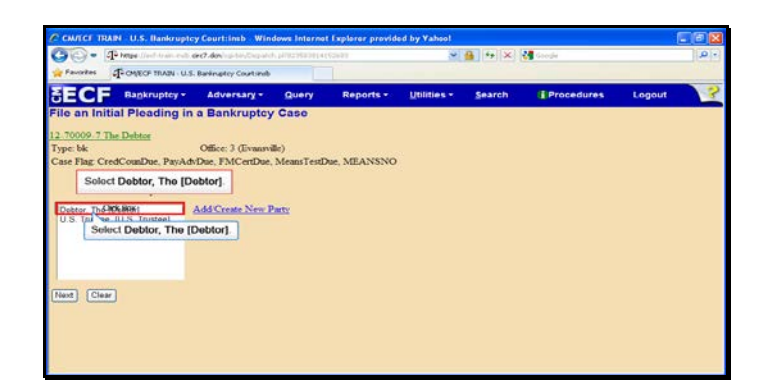

Text Captions: Select Debtor, The [Debtor]. Select Debtor, The [Debtor].

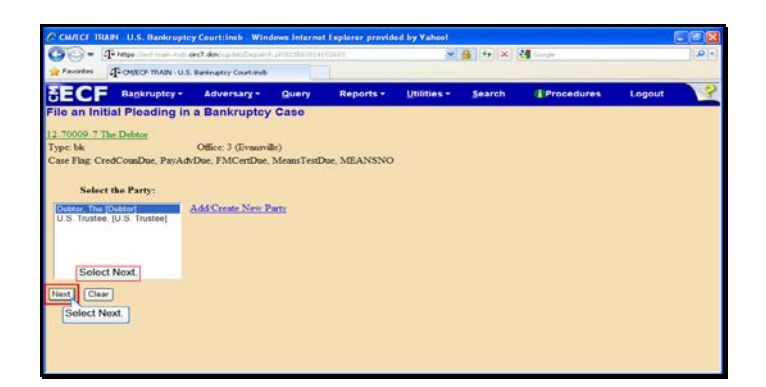

Slide 87 Text Captions: Select Next. Select Next.

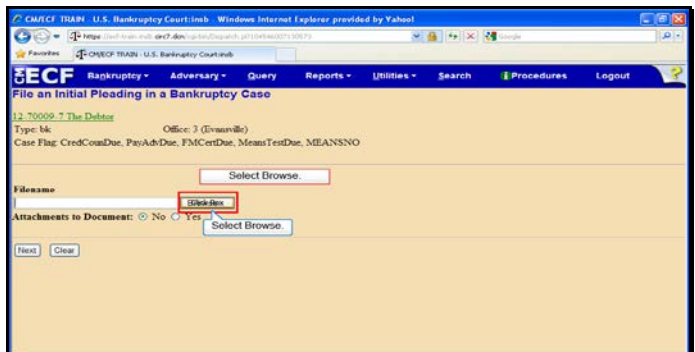

Slide 88 Text Captions: Select Browse. Select Browse.

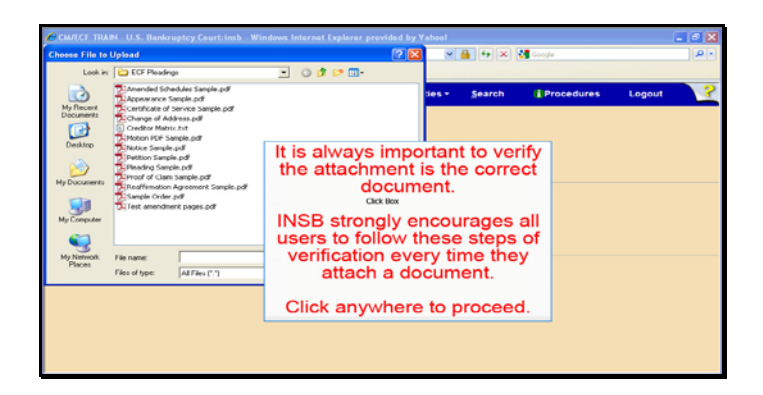

Text Captions: It is always important to verify the attachment is the correct document.

INSB strongly encourages all users to follow these steps of verification every time they attach a document.

Click anywhere to proceed.

![](_page_89_Picture_2.jpeg)

Text Captions: Right click Pleading Sample.pdf.

Right click Pleading Sample.pdf.

![](_page_90_Picture_25.jpeg)

Text Captions: Select the Open with Adobe Acrobat X menu item.

Select the Open with Adobe Acrobat X menu item.

![](_page_91_Picture_2.jpeg)

Slide 92 Text Captions: Click the Close button Click the Close button

![](_page_92_Picture_2.jpeg)

Text Captions: Click the Open button.

Click the Open button.

![](_page_93_Picture_2.jpeg)

Slide 94 Text Captions: Select Next. Select Next.

![](_page_94_Picture_2.jpeg)

Slide 95 Text Captions: Select No. Select No.

![](_page_95_Picture_2.jpeg)

Slide 96 Text Captions: Select Next. Select Next.

![](_page_96_Figure_2.jpeg)

Text Captions: Type 900.00 then select Next.

Type 900.00 then select Next.

![](_page_97_Figure_2.jpeg)

Slide 98 Text Captions: Select Next. Select Next.

![](_page_98_Picture_2.jpeg)

Slide 99 Text Captions: Select Next. Select Next.

![](_page_99_Picture_2.jpeg)

Text Captions: Click here to continue.

This is your

Electronic

Receipt

![](_page_100_Picture_2.jpeg)

Text Captions: Statement of Compliance with Credit Counseling Requirement

![](_page_101_Picture_2.jpeg)

Slide 102 Text Captions: Select Bankruptcy. Select Bankruptcy.

![](_page_102_Picture_2.jpeg)

Text Captions: Select Schedules/Statement of Financial Affairs/Initial Required Documents.

Select Schedules/Statement of Financial Affairs/Initial Required Documents.

![](_page_103_Picture_2.jpeg)

Slide 104 Text Captions: Select Next. Select Next.

![](_page_104_Picture_2.jpeg)

Text Captions: Click here to scroll down.

Click here to scroll down.

![](_page_105_Picture_2.jpeg)

Text Captions: Click here to scroll down.

Click here to scroll down.

![](_page_106_Picture_2.jpeg)

Text Captions: Select Exhibit D - Statement of Compliance with Credit Counseling Requirement.

Select Exhibit D - Statement of Compliance with Credit Counseling Requirement.

![](_page_107_Picture_23.jpeg)

Slide 108 Text Captions: Select Next. Select Next.
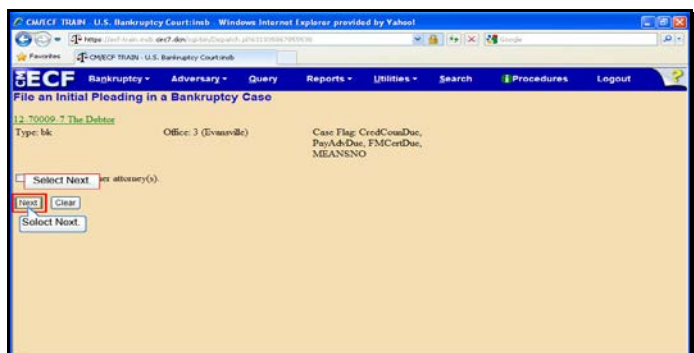

Slide 109 Text Captions: Select Next. Select Next.

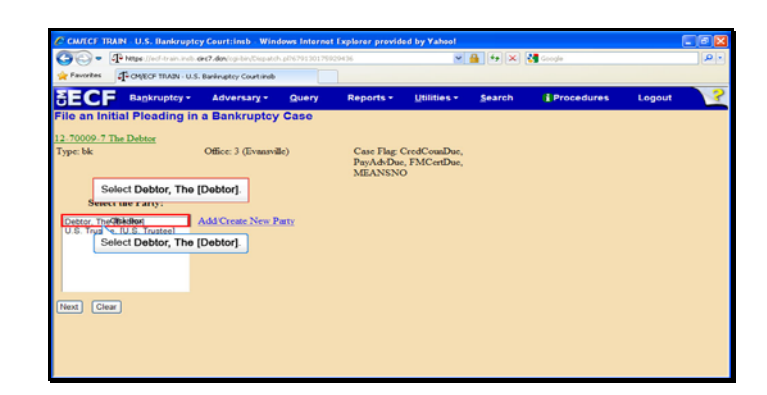

Slide 110 Text Captions: Select Debtor, The [Debtor]. Select Debtor, The [Debtor].

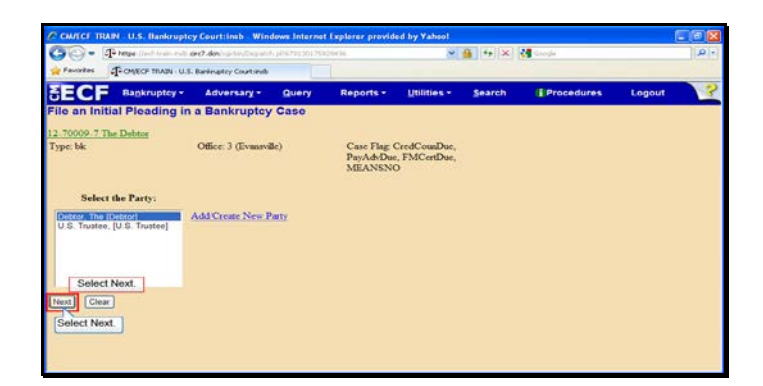

Slide 111 Text Captions: Select Next. Select Next.

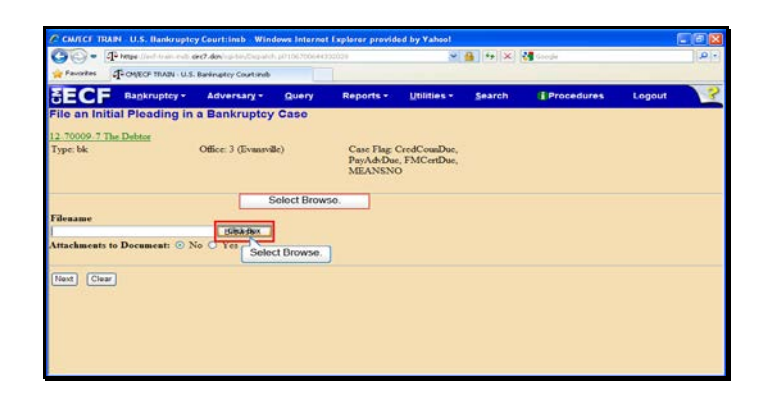

Slide 112 Text Captions: Select Browse. Select Browse.

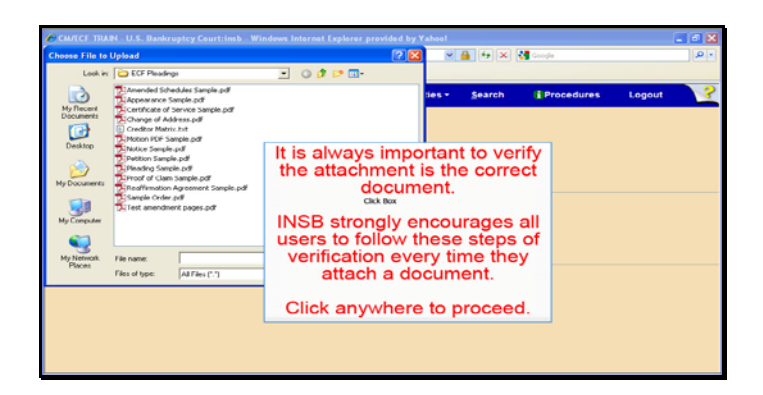

Text Captions: It is always important to verify the attachment is the correct document.

INSB strongly encourages all users to follow these steps of verification every time they attach a document.

Click anywhere to proceed.

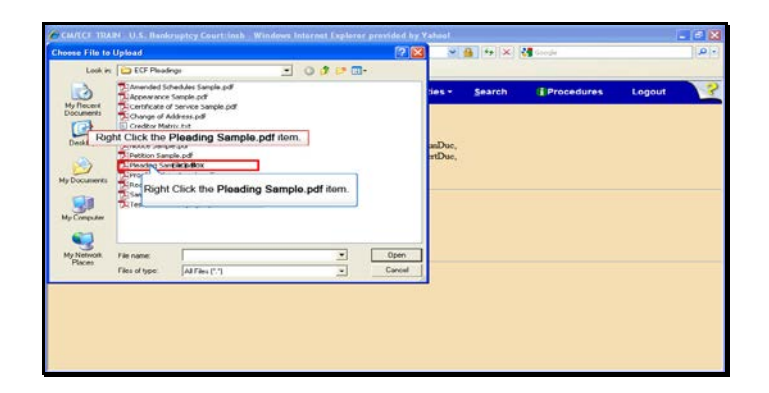

Text Captions: Right Click the Pleading Sample.pdf item.

Right Click the Pleading Sample.pdf item.

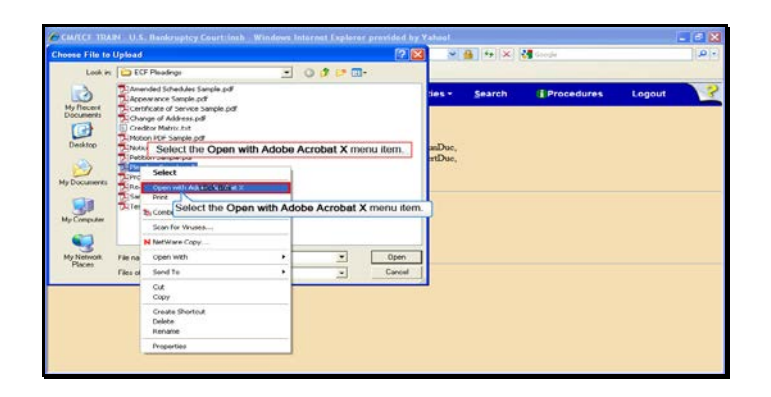

Text Captions: Select the Open with Adobe Acrobat X menu item.

Select the Open with Adobe Acrobat X menu item.

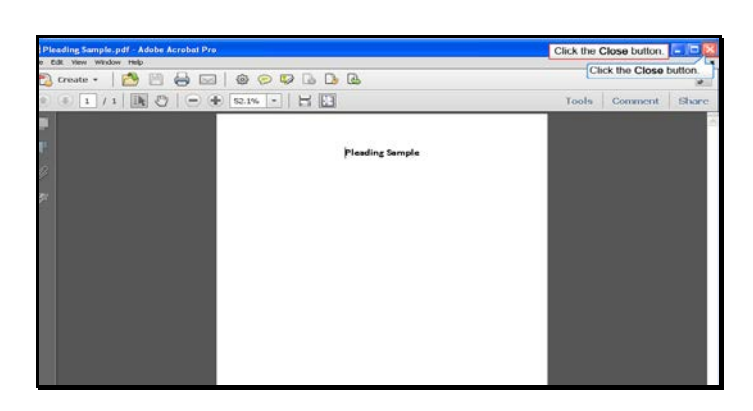

Slide 116 Text Captions: Click the Close button. Click the Close button.

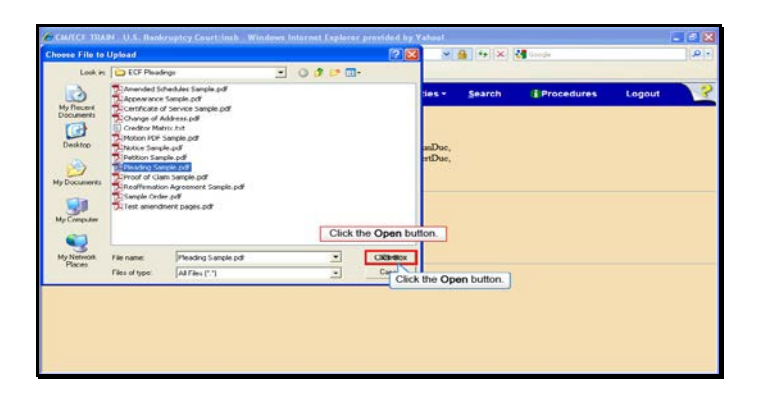

Slide 117 Text Captions: Click the Open button. Click the Open button.

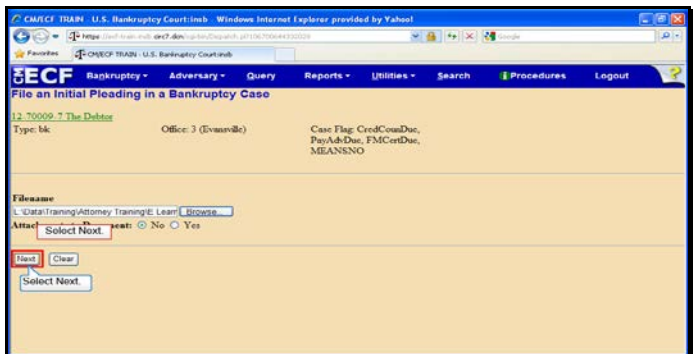

Slide 118 Text Captions: Select Next. Select Next.

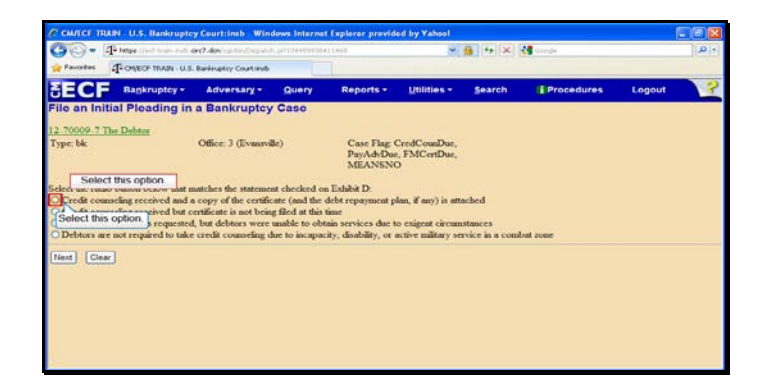

Slide 119 Text Captions: Select this option. Select this option.

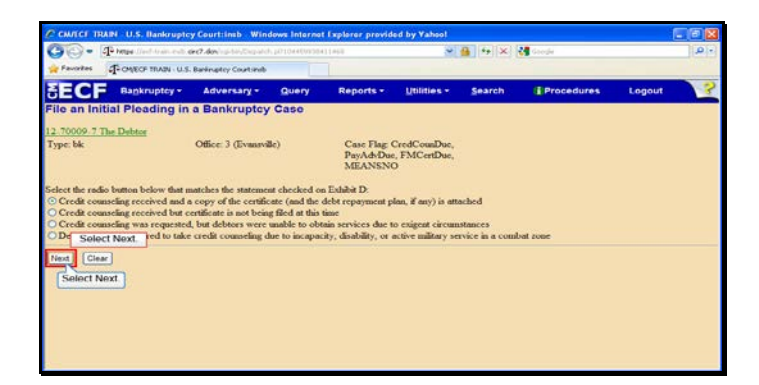

Slide 120 Text Captions: Select Next. Select Next.

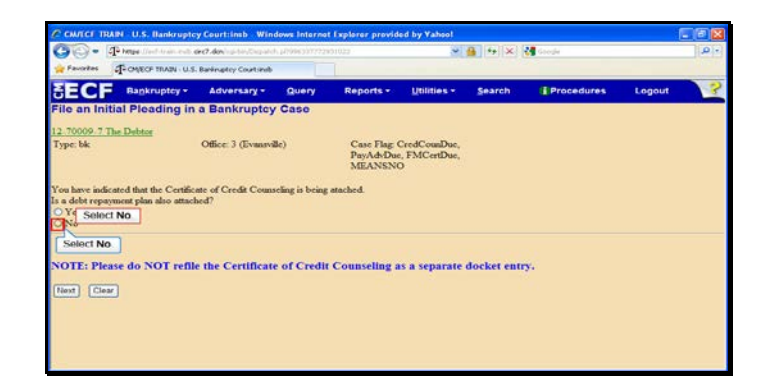

Slide 121 Text Captions: Select No. Select No.

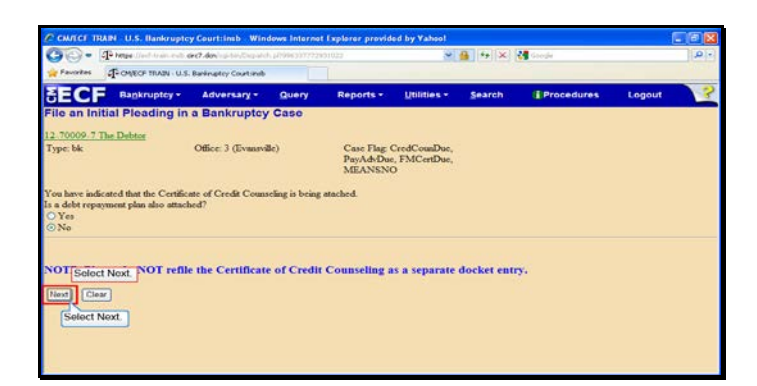

Slide 122 Text Captions: Select Next. Select Next.

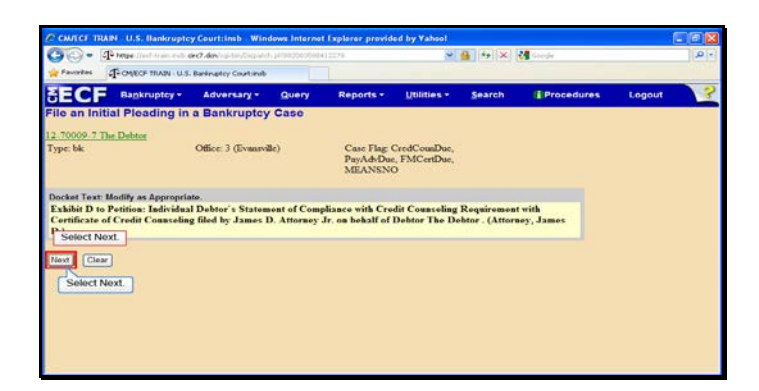

Slide 123 Text Captions: Select Next. Select Next.

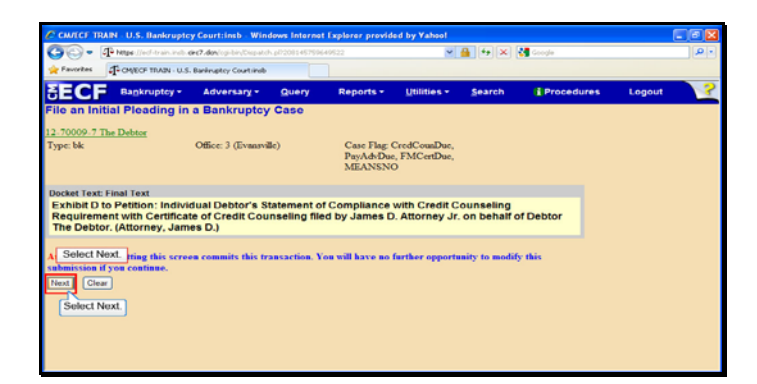

Slide 124 Text Captions: Select Next. Select Next.

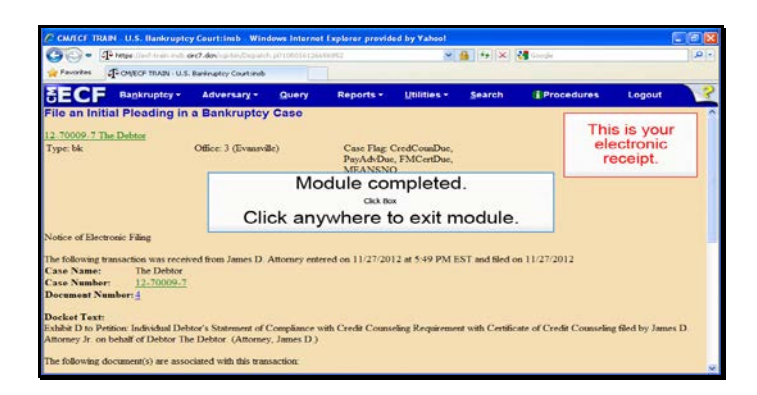

Text Captions: This is your electronic receipt.

Module completed.

Click anywhere to exit module.